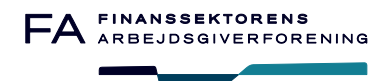

# Vejledning til indberetning af løn- og fraværsdata til FA

## Indhold

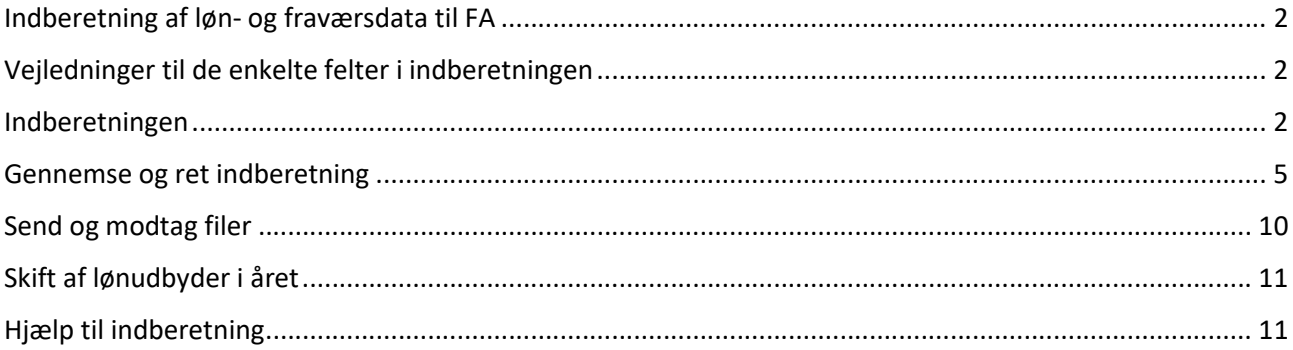

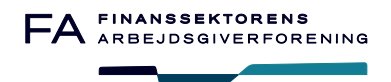

#### Indberetning af løn- og fraværsdata til FA

For at få adgang til at foretage indberetninger til løn- og fraværsdata til FA, skal du have

Rollen ' Indberetning' og Delegeringen 'Statistik-indberetning'.

Har du ikke denne Rolle og Delegering, kan din FA-administrator hjælpe med dette.

Du kan finde vejledning til administration af adgange til FA's hjemmeside her: Vejledning til selvbetjening på fanet.dk

#### Vejledninger til de enkelte felter i indberetningen

Vejledning til, hvordan FA forventer de enkelte felter udfyldt, findes under vejledninger: statistikindberetning, vejledninger

#### Indberetningen

Når du er logget ind på FA's hjemmeside, skal du gå til Statistikindberetning

**STATISTIKINDBERETNING** 

Indberetning af løn- og fraværsdata til FA

Upload ny indberetning Start en ny indberetning eller overskriv en tidligere indberetning.

Gennemse og ret indberetning Se tidligere indberetninger og foretag fejlretninger. Opgaveoversigt Se seneste opgaver der er startet af dig

Send og modtag filer Filer kan sendes til og modtages fra FA efter aftale. Denne funktion kan ikke benyttes til at indberette data

Første gang du indberetter for en given periode, det vil sige når der ikke tidligere er indberettet til perioden, så skal du bruge 'Upload ny indberetning'

Hvis din virksomhed bruger et lønbureau til lønbehandling, og det er lønbureauet, som indsender løndata til lønstatistik, skal du ikke foretage dig noget endnu, det skal du først, når du har fået en mail om, at lønindberetningen er indsendt til FA.

Der kan godt være flere cvrnr i den fil du indsender, men vi tilråder, at der kun er et cvrnr pr. fil.

Der kan kun modtages filer, hvor alle cvrnr i filen tilhører medlemmer af FA/AF. Hvis en fil indeholder flere cvrnr og et af cvrnr ikke er medlem af FA/AF, afvises hele indberetningen.

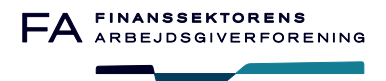

#### **UPLOAD INDBERETNING - MILJØ: TEST**

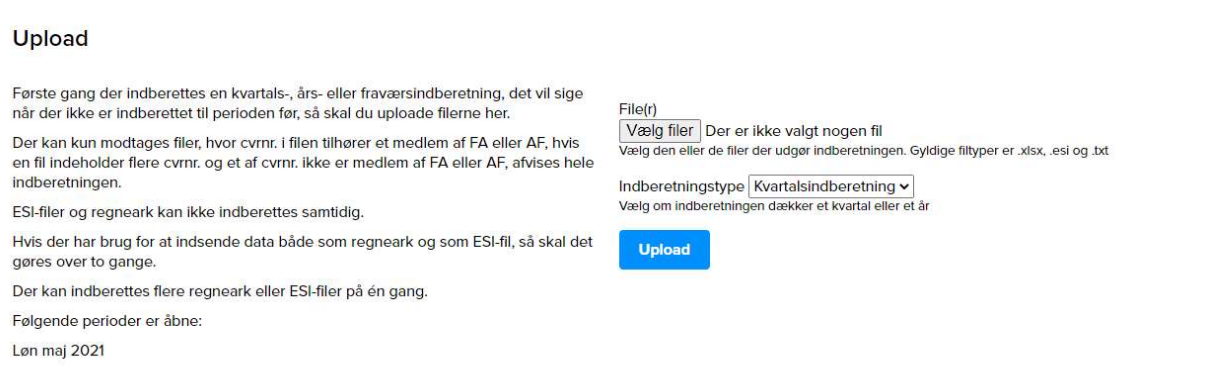

Knappen 'Vælg filer', her vælger du den/de filer, der skal uploades for perioden og dernæst, om der er tale om en kvartalsindberetning eller årsindberetning.

Årsindberetningen dækker både løn og fravær.

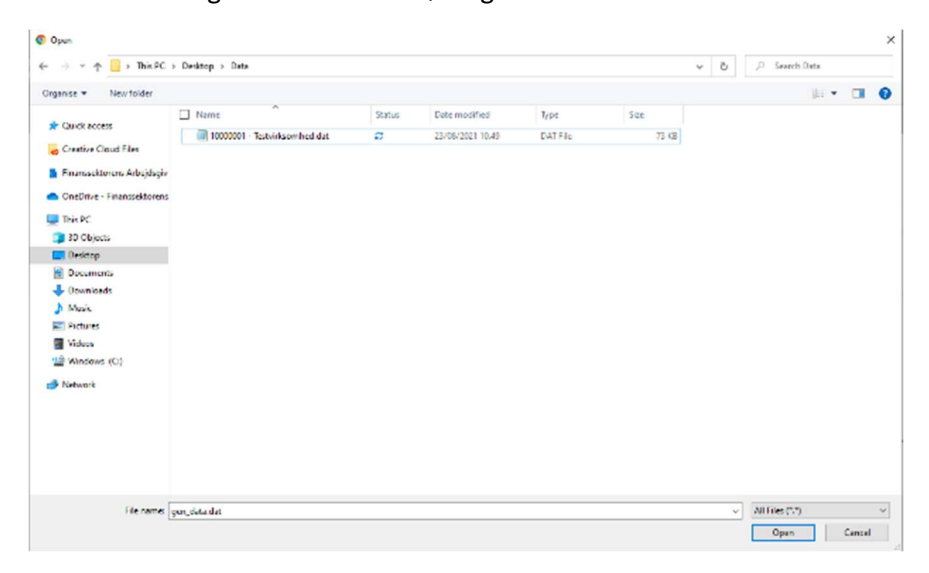

Når filen eller filerne er valgt, kan du se dem her.

File(r) Choose Files No file chosen

O coooooo1-testvirksomhed.dat

**Remove selected** 

Vælg den eller de filer der udgør indberetningen. Gyldige filtyper er .xlsx, .esi og .txt

Indberetningstype Kvartalsindberetning v Vælg om indberetningen dækker et kvartal eller et år

**Upload** 

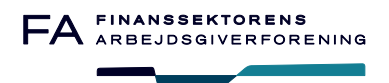

Du kan indberette både ESI-filer og regneark, men IKKE samtidig. Hvis du har brug for at indsende data både som regneark og som ESI-fil, så skal det gøres over to gange.

Du kan sagtens indberette flere regneark eller ESI-filer på en gang, men indberetningen skal være i samme format, altså enten regneark eller ESI-filer.

Hvis du ved en fejl, har fået valgt en fil der ikke skal med i indberetningen, kan du markere filen og aktivere knappen 'Fjern valgte'

Når du har udvalgt de filer der skal uploades, klikkes der på 'Upload'

Efter upload, kan du følge processen ved at gå til 'Opgaveoversigt'. Her kan du se filen, der indlæses og hvor langt den er i processen.

Først når 'Status' er 'Jobbet er gennemført' kan du se din indberetning.

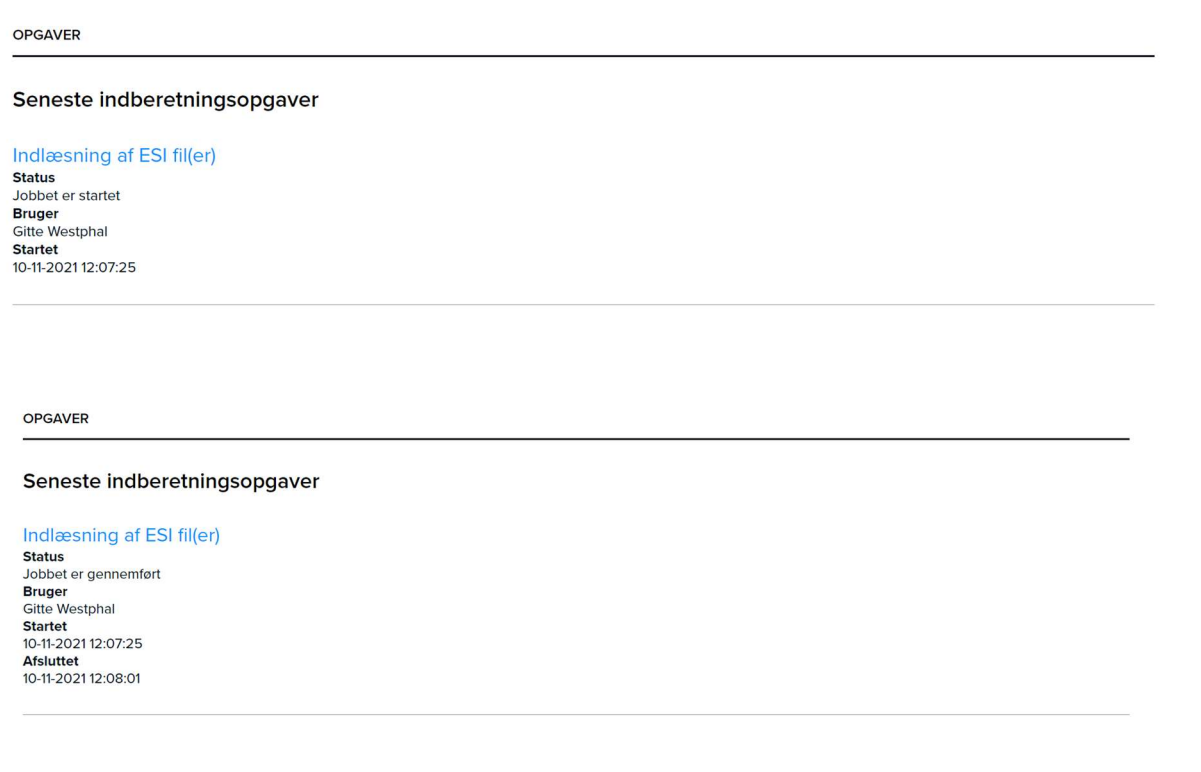

Når jobbet er gennemført, vil du modtage en mail med besked om, at data er modtaget, og hvordan data ser ud efter validering.

Ved første indlæsning, vil alle linjer, der kan læses, blive indlæst

Hvis der efterfølgende er brug for at indlæse data igen og overskrive allerede indlæst data, så er der nogle betingelser, der skal være opfyldt.

Der bliver først kigget på om indberetteren (virksomheden) er den samme, hvis dette er opfyldt, bliver der dernæst kigget på indberetningsperiode, CVR-nummer, CPR-nummer, medarbejdernummer, periode start, periode slut, P-nummer og arbejdsstedskode, hvis disse oplysninger også er identiske, så vil der ikke komme dobbelt linje, men linjen vil blive erstattet med den nye linje.

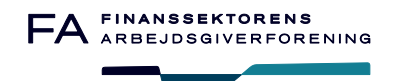

### Gennemse og ret indberetning

Når filen er uploadet og status er 'gennemført', kan du gå til 'Gennemse og ret indberetning' for at se din indberetning.

Hvis du har flere virksomheder, du indberetter for, kan du afgrænse hvilken virksomhed og periode, du vil kigge på via drop-down menuerne.

Du kan se perioder et år bagud i tid.

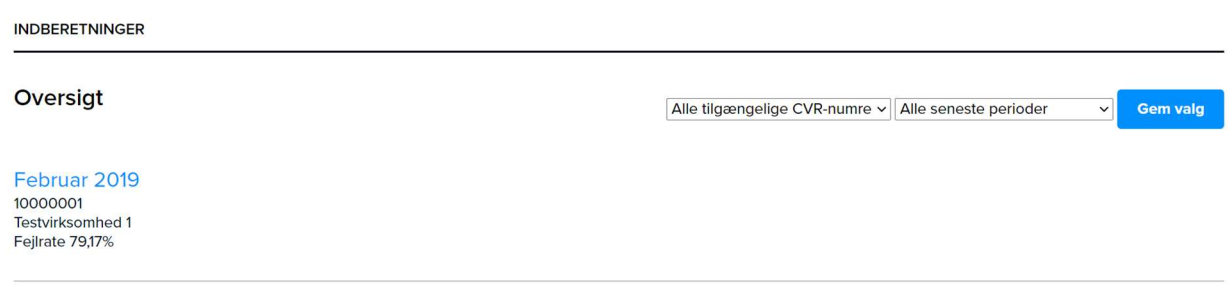

Du vil kun kunne indsende og rette data for en periode, der er åben.

Ved at klikke på indberetningen for den ønskede periode og virksomhed, kommer indberetningsrapporten frem.

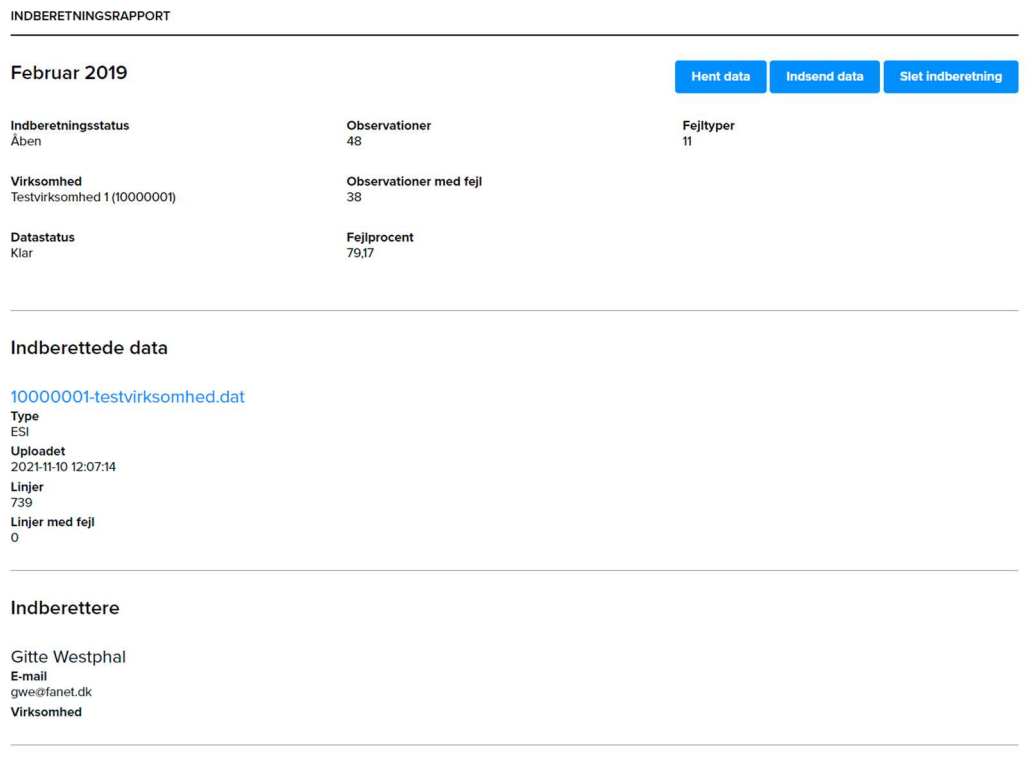

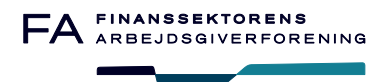

Nederst under 'indberettede data' kan du se de filer, der er uploadet for perioden. Disse data skal kun ses som en kontrol-fil, der viser rå-data, som er indberettet. Data kan indeholde linjer, som ikke er blevet indlæst og valideret, det kan være IP0800 over 5, linjer med fejl i cpr-nr., linjer som ikke ligger i datointervallet for indberetningsperioden.

Den seneste gældende fil vil være i blå skrift og de filer, som er 'overskrevet' - det vil sige, at der er indsendt en nyere version af data - vil være grå, og kan ikke fremkaldes.

Dette regneark kan du ikke bruge til at indsende data igen, men det er et godt redskab til at kopiere rækker til ny indberetningsperiode, hvis du indberetter via Excel og ikke ESI-fil. Du skal blot huske at ændre datoerne for indberetningsperioden.

Øverst i 'indberetningsrapport', kan du se indberetningsstatus.

Her kan du også se, om der er fejl i de indberettede data.

Hvis du vil se eller ændre i data, skal du aktivere knappen 'Hent data' og der kommer nu et regneark.

Da de indberettede løn- og fraværsdata, skal bruges til vores statistikker og benchmark værktøj, beder vi om at eventuelle fejl rettes hurtigst muligt.

Husk at aktiver redigering i Excel.

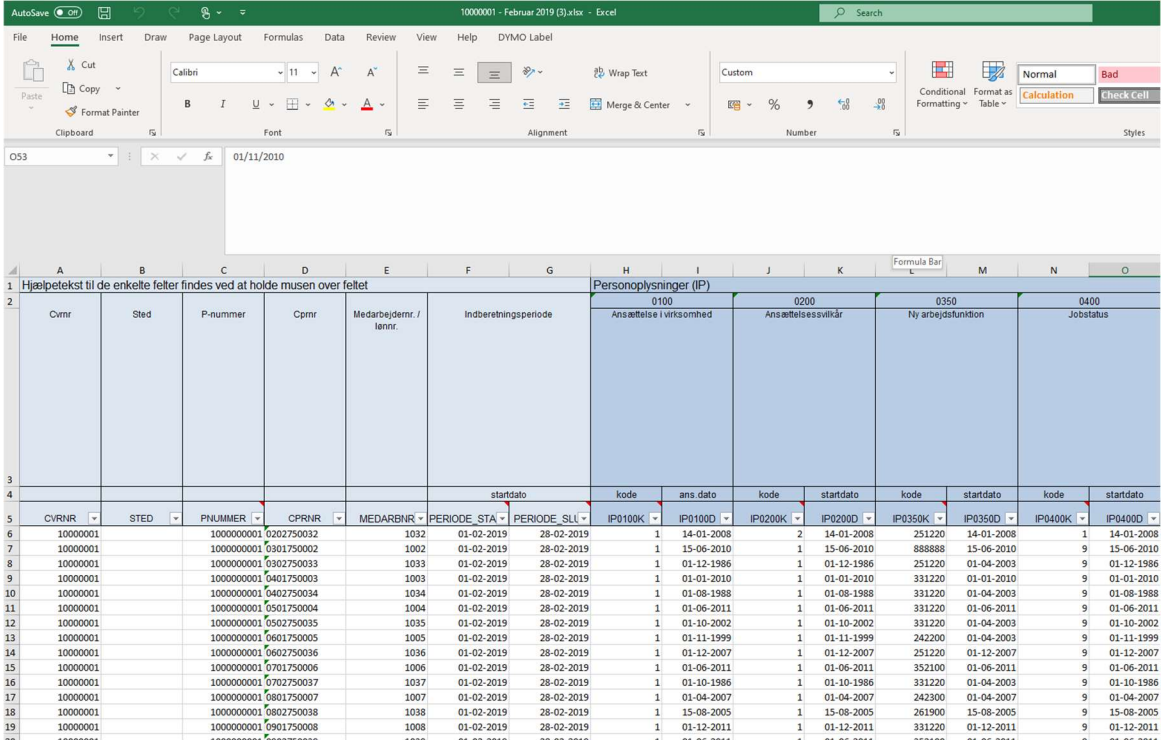

Det er vigtigt, at du ikke skriver i eller sletter de første 5 rækker.

Fra linje 6, kan du nu ændre, slette eller tilføje linjer i regnearket.

For hver kolonne kan du få vist en hjælpetekst, som fortæller, hvilke data der forventes indberettet i feltet, ved at føre musen over felterne i række 5.

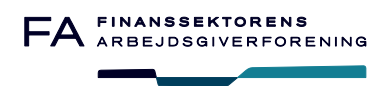

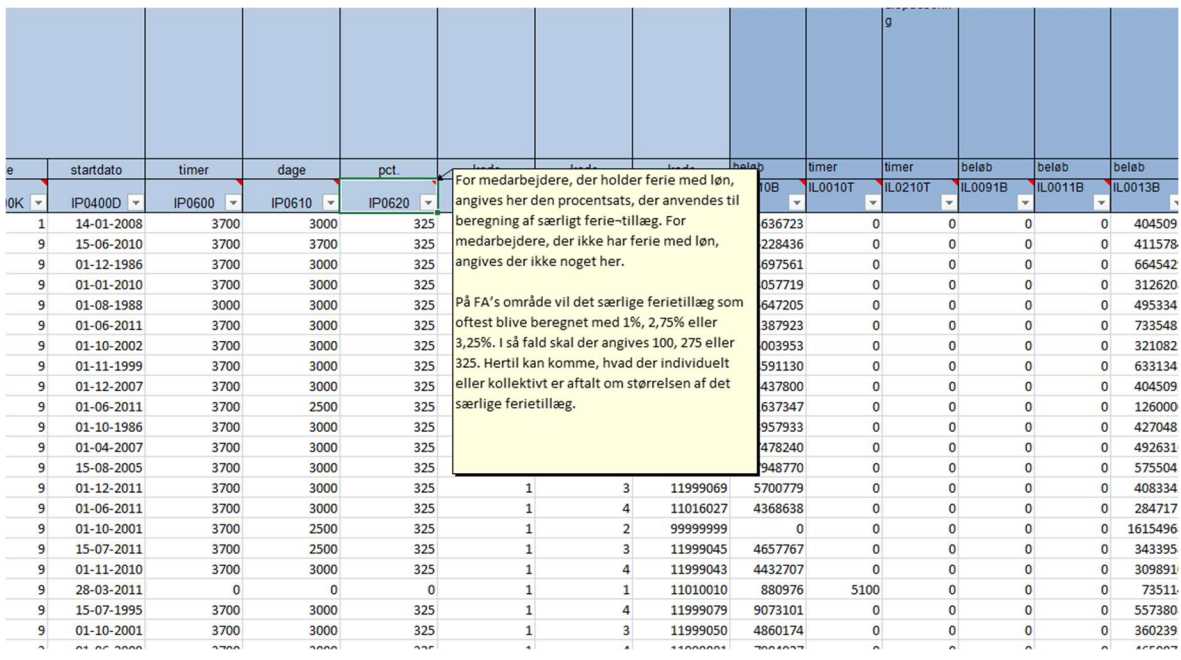

Helt ude til højre vil du se fejltekster til de linjer, der er fejlbehæftet, og den sidste kolonne viser, hvor mange fejl, der er i en række med fejltekst.

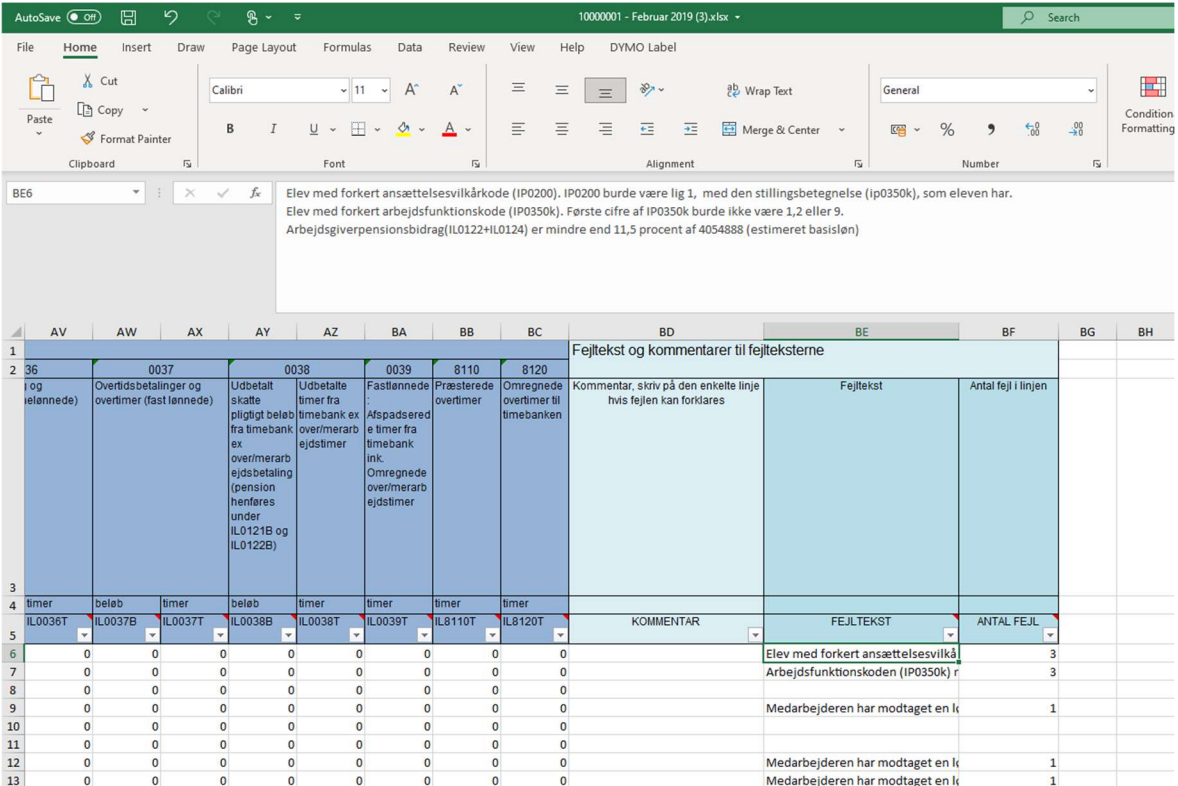

For at se forklaring til den fejlbehæftede linje, skal du stå i feltet med fejlteksten, så vil hele fejlbeskrivelsen vises i Formular baren.

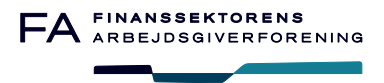

Data ligger i et ark som hedder 'Data', denne titel må ikke ændres.

Bemærk, at datofelterne har format 'dato'.

Du kan bruge regnearket, helt som du plejer at bruge et regneark. Det vil sige du kan:

- Filtrere i rækkerne
- Sortere i rækkerne
- Skjule kolonner/rækker
- Flytte kolonner

Det betyder, at du fx kan sortere alle ikke-fejlbehæftede linjer fra, ved at fravælge tomme linjer under 'Fejltekst'

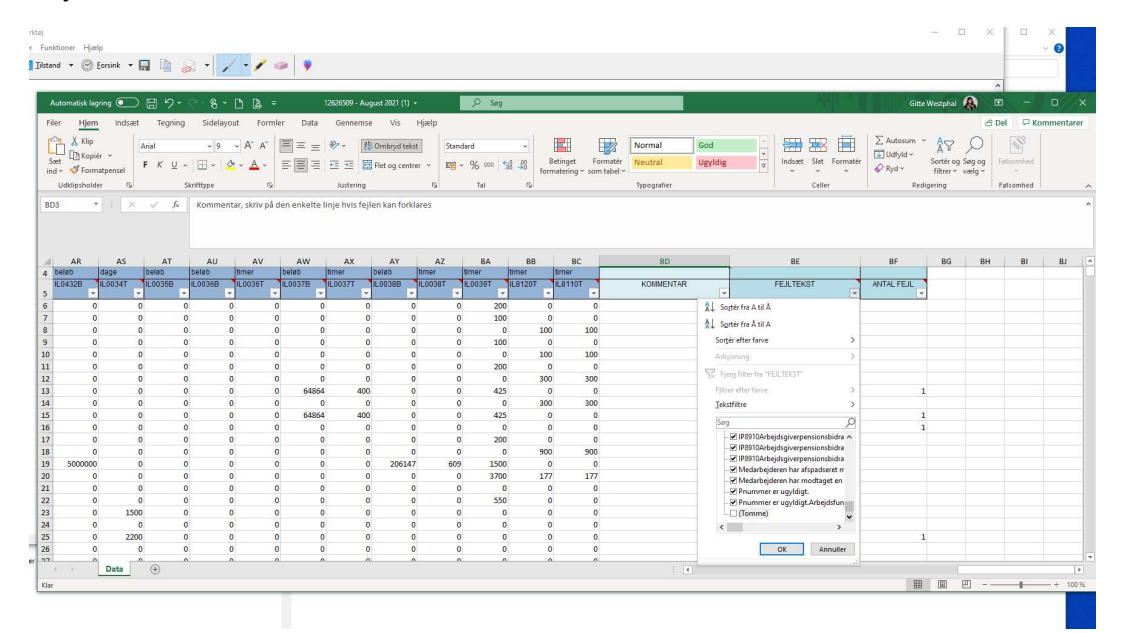

Du kan også vælge at se en fejltekst ad gangen.

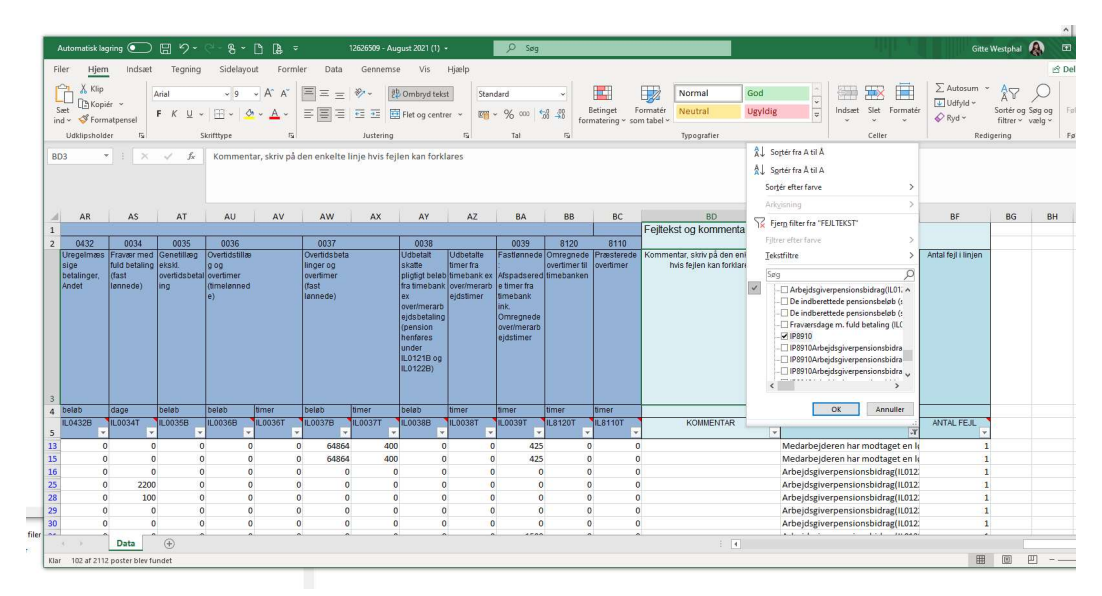

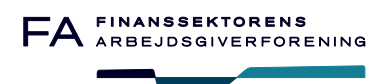

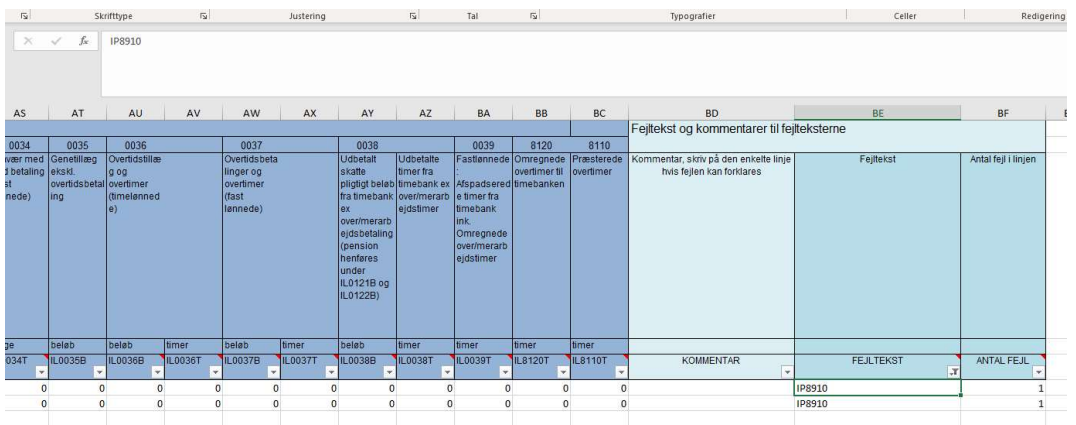

Hvis du synes, at fejltekst ligger for langt væk fra kolonnen, hvor fejlen er opstået, kan du flytte kolonnerne, nøjagtig som du ville gøre i et 'almindelig' regneark.

Hvis du har skjult linjer, ændret kolonnerækkefølge mm., behøver du ikke ændre på dette igen, systemet vil kunne læse den nye fil, så længe indberetning starter på linje 6 og der ikke er kolonner, som er fjernet.

Når du er færdig med din fejlretning, gemmer du filen, går til indberetninger og klikker på indberetningen for den ønskede periode og virksomhed og får indberetningsrapporten frem. Her sender du de rettede data via 'Indsend data'

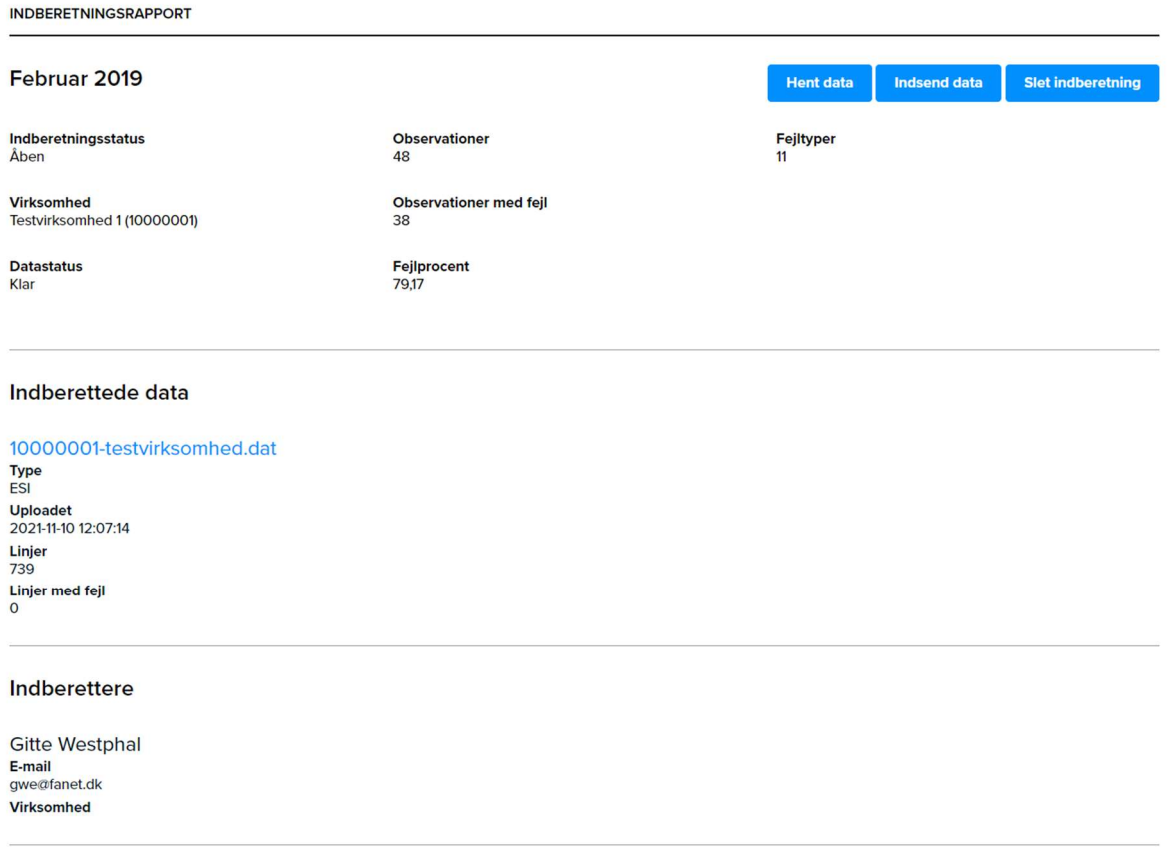

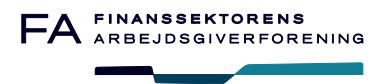

Du vælger den fil du vil uploade igen, det er hele indberetningen du skal uploade og ikke kun de fejlrettede linjer.

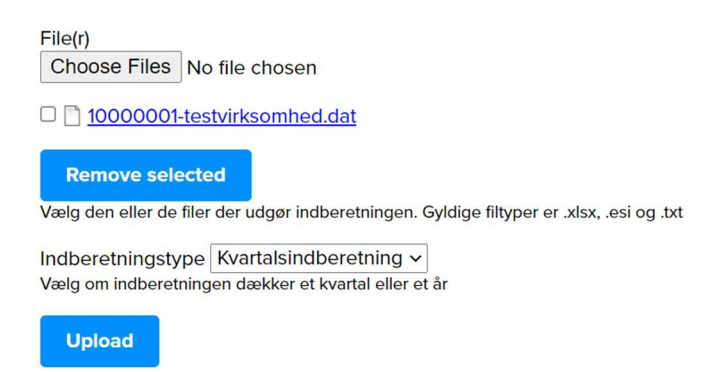

Du kan hele tiden følge med i Observationer, Observationer med fejl og Fejlprocent, disse oplysninger vil ændre sig ved hver upload, hvis der er ændret i data.

Du kan uploade indtil indberetningen er korrekt, dvs. du kan uploade lige så mange gang du vil. Men bemærk, at alt data indlæses på ny for hvert upload, så der kan gå lidt tid, inden data er indlæst og klar til at blive downloadet igen.

Hvis du har brug for 'at viske tavlen ren', kan du benytte funktionen 'Slet indberetning', når du har gjort dette, skal du starte forfra med din indberetning.

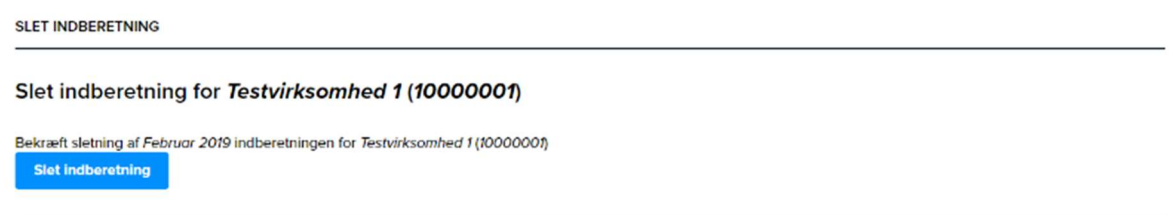

#### Send og modtag filer

Ved at trykke på "Send/modtag filer" har du mulighed for at udveksle filer med FA via en krypteret forbindelse. Bemærk, at du ikke kan indberette data via denne funktion

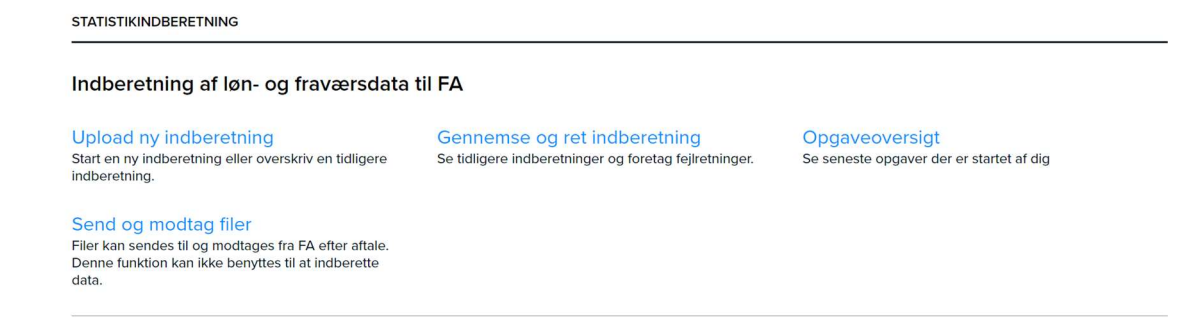

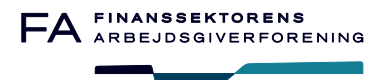

#### Du skal vælge hvilken fil der skal sendes og 'Upload fil'

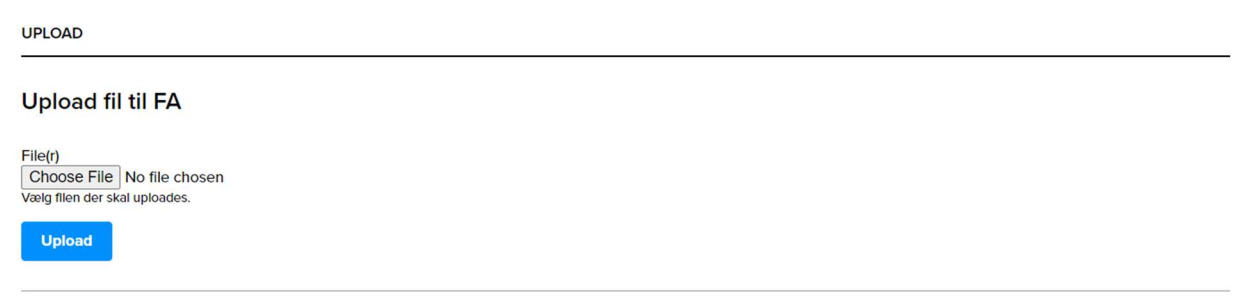

#### Skift af lønudbyder i året

Hvis virksomheden har skiftet lønudbyder i året, så er det vigtigt at begge lønudbydere indsender data før du begynder at downloade og rette i data.

Hvis ikke begge lønudbydere har indberettet før du retter, vil data og eventuelle rettelser fra den første indberetning, blive overskrevet når indberetning fra næste lønudbyder indsender data.

#### Hjælp til indberetning

Hvis du får behov for hjælp eller vejledning, kan du kontakte statistisk konsulent Gitte Westphal på e-mail gwe@fanet.dk.